## Installation procedure for Hercules Scan@home Touch 1248 USB scanner under Windows XP (version 4.02)

Once the driver has been installed, switch off the computer, connect the scanner and then reboot the computer.

- Right click on MY COMPUTER icon on your desktop and select **Properties** 

- From the Hardware tab, and click on Driver signing.

- Select the option Ignore-Install the software anyway and don't ask for my approval. Click on OK.

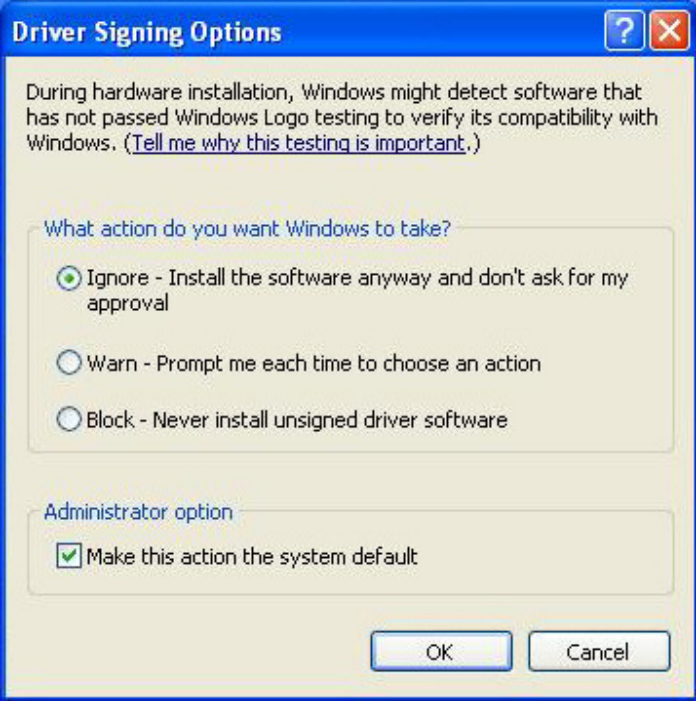

- Still in Hardware, click on Device Manager.

- Under Imaging devices, right-click on FlatbedScanner\_21 #2, and choose Update Drivers.

- First select Install from a list or specific location (Advanced),
- Then, select Do not Search, I will choose the driver to install,

At this point, Windows should indicate the compatible divers available. Obviously, select the one appropriate for your model (Scan@home Touch). Click on Finish to complete the scanner's installation.

You can check whether your scanner has been correctly installed by accessing the scanner's properties in **Device Manager** (right-click on FlatbedScanner\_21 #2, and choose Properties)

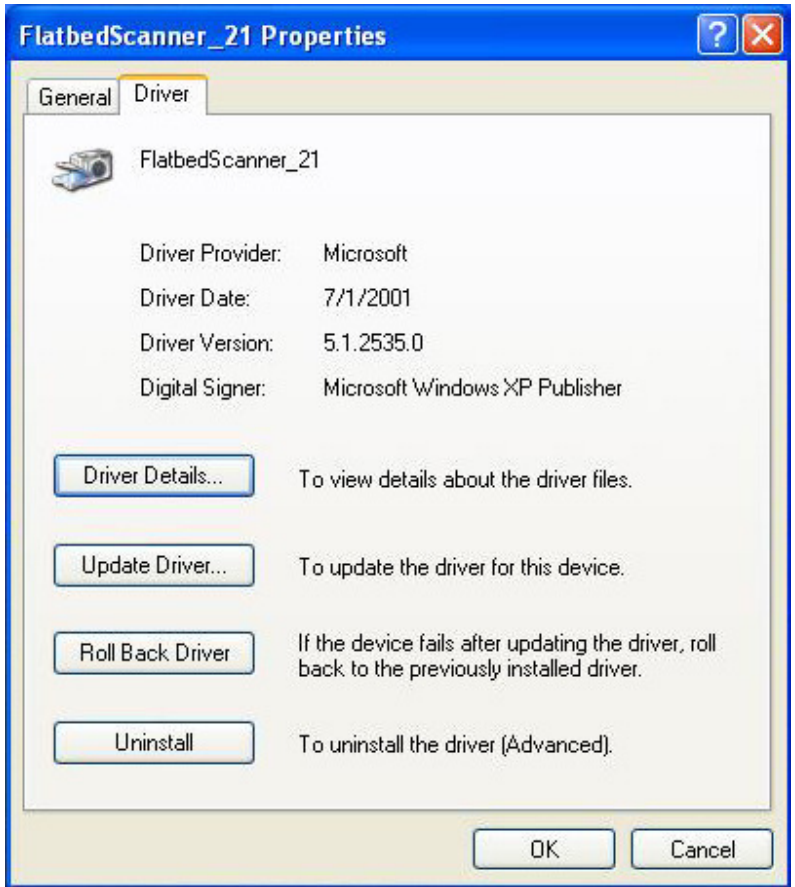

If Microsoft is displayed next to Driver provider, the scanner has not been correctly installed.

You will know that the scanner has been correctly installed when the Unknown is displayed next to Driver Provider.

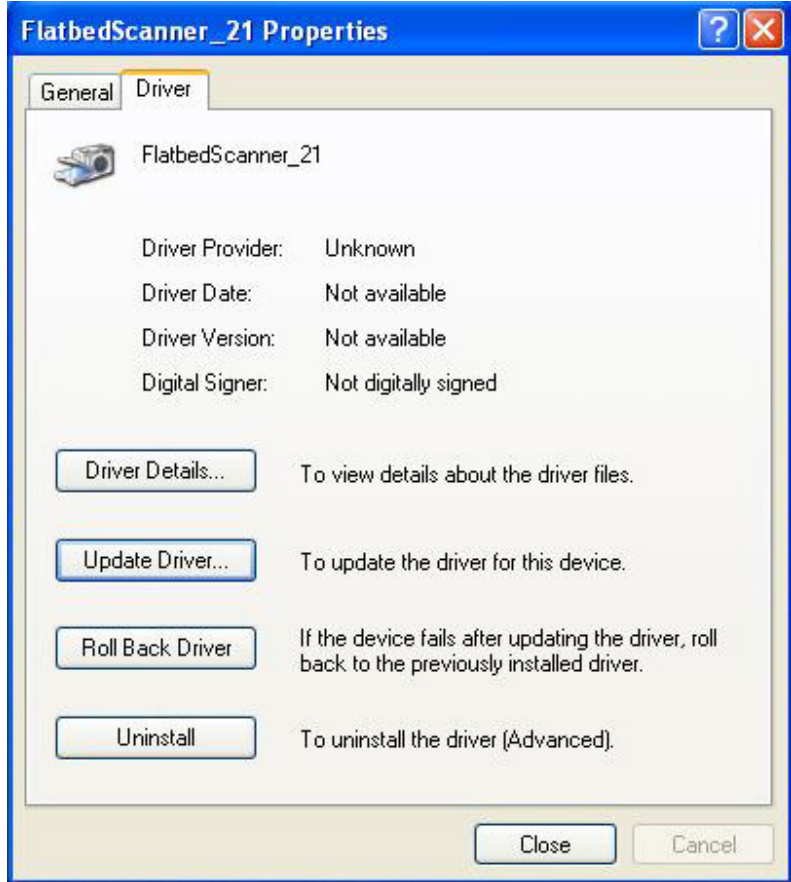